How to use the

 $\frac{1}{2}$ 

# **WICSHOPPER APP**

## with your eWIC Card

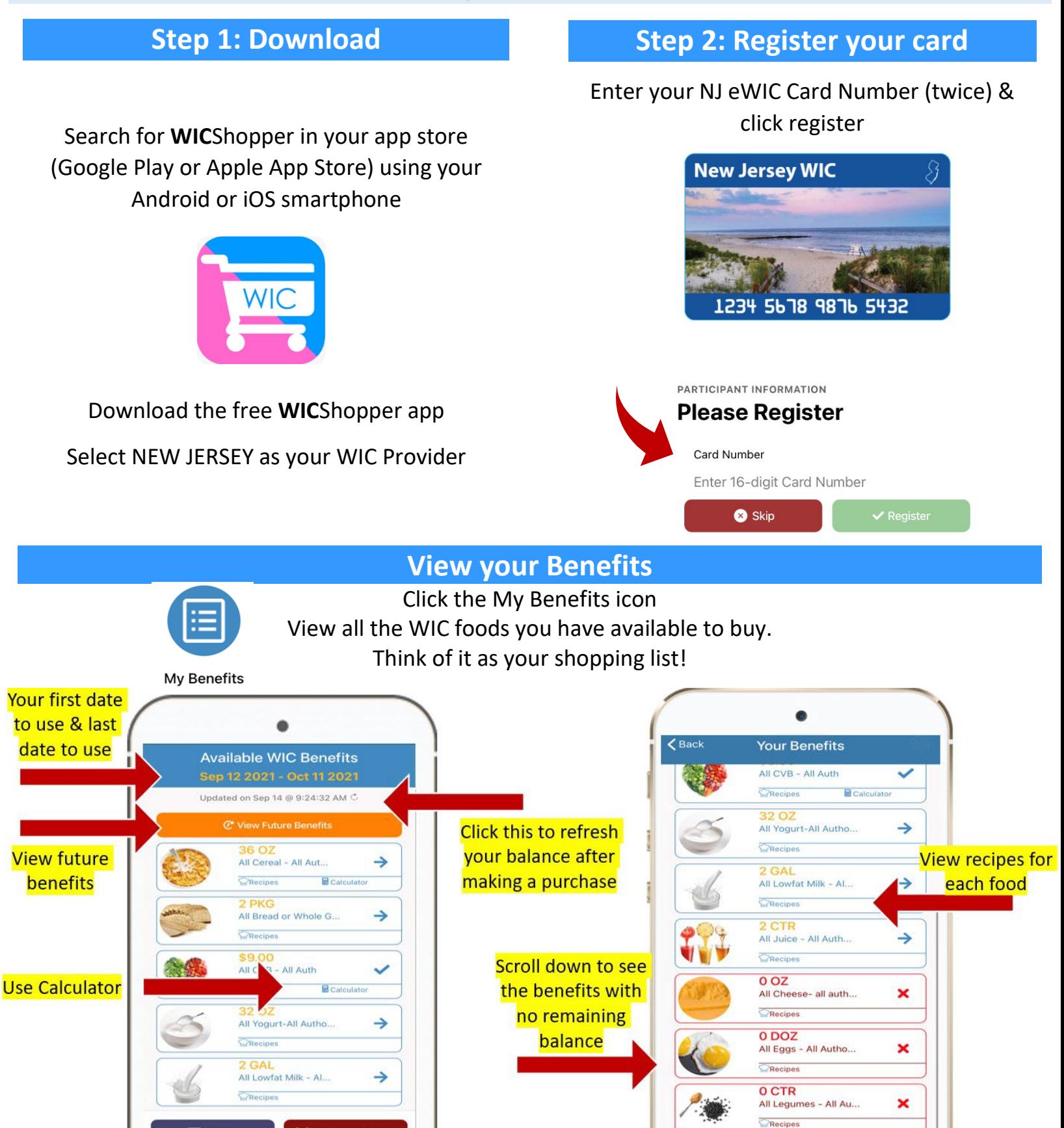

## **Explore Other Features**

#### View the app for announcements and other features!

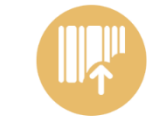

If an item scans as "Not a WIC Item" but you believe it is, you can submit it for review by clicking "I couldn't buy this" or by using this icon. Complete the short form and receive follow up with the item's approval status.

I Can't Buy This!

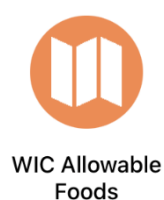

View the WIC Approved Food List. Refer to this guide as you shop so you are aware of what brands, sizes, and types of foods you can buy.

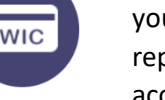

You can add multiple card numbers to your app. This is useful if you are a representative for someone else's WIC account. If you don't see this icon, go to the menu bar in the top left corner.

Manage Cards

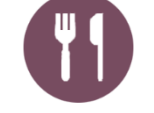

Browse through delicious recipes using WIC foods.

**Yummy Recipes** 

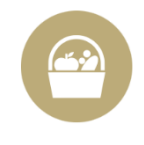

**WIC Stores** 

Find WIC approved stores in your area. **You will be able to see which stores are eWIC certified**, have Self-Check-out and are farmer's markets.

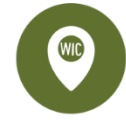

Find a WIC

Office

Find a WIC Clinic closest to you. View their address and contact information.

Go to settings to change your language and sent benefit expiration notifications.

### **Use the Scan Barcode**

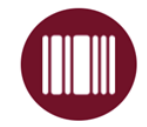

Click the Scan Barcode Icon Scan barcodes of foods to see if they are WIC Approved

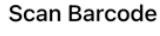

## **THERE ARE 3 POSSIBLE RESULTS:**

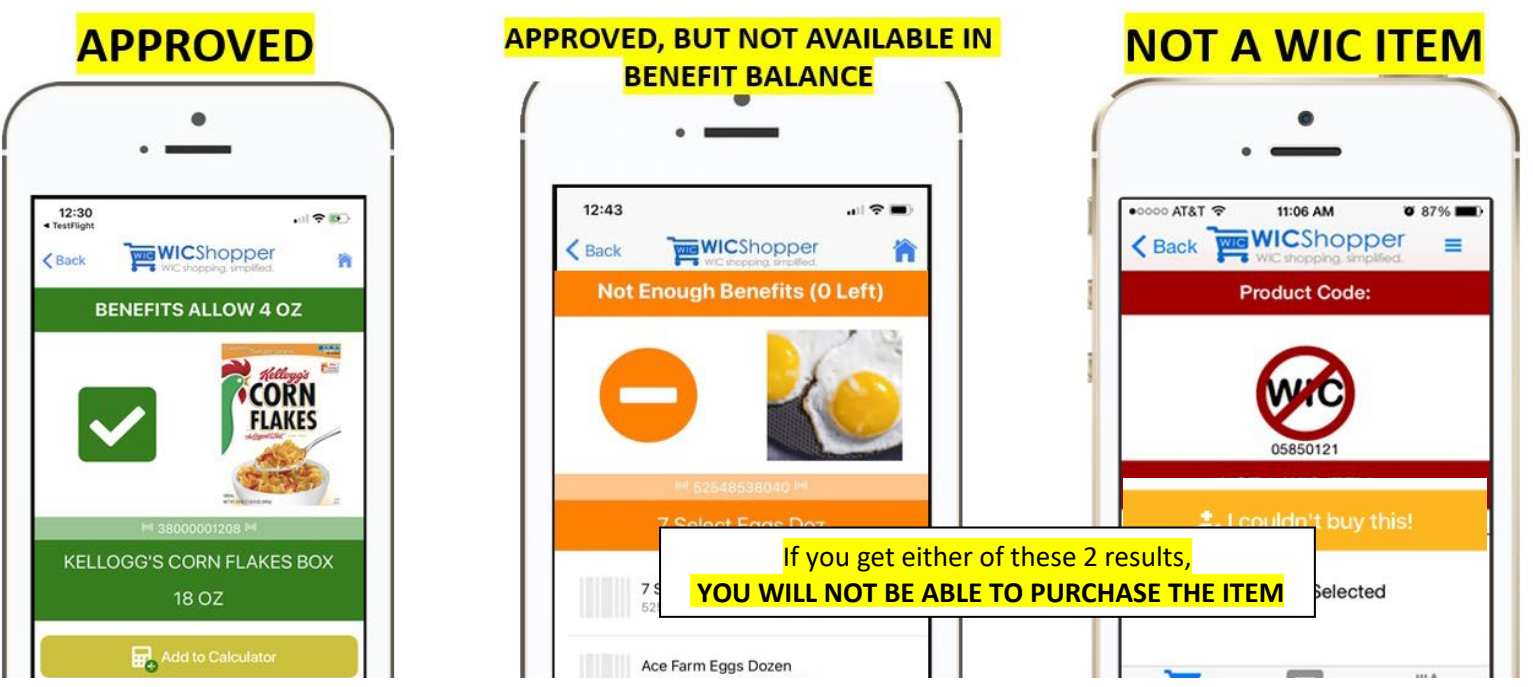

PLEASE NOTE: **FRESH** FRUITS AND VEGETABLES WILL NOT SCAN. PLEASE REFER TO YOUR NJ WIC FOOD & PROGRAM GUIDE FOR THESE ITEMS.

*This institution is an equal opportunity provider.*